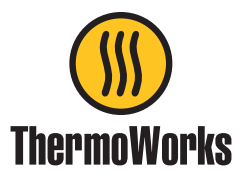

## **Instructions for updating ThermaData Stainless Steel Pro firmware via USB**

**The ThermaData Stainless Steel Pro Logger Firmware Updater is currently available only for Windows. If you need to update your firmware and do not have access to a Windows-based PC, please contact our Technical Support team for assistance.**

- Extract the zip file and run the setup.exe file.
- An icon will appear on your desktop...

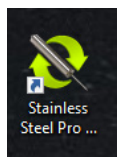

• Double click the icon and the application will run...

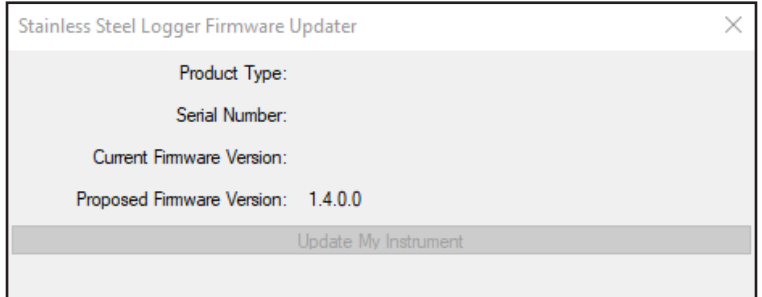

- Connect the ThermaData Stainless Steel Pro to the PC via the USB cable.
	- The serial number of the connected ThermaData Stainless Steel Pro will appear with the current firmware version.
	- Click the 'Update my Instrument' button. The driver will install and enter DFU mode. This may take several minutes. DO NOT UNPLUG THE THERMADATA STAINLESS STEEL PRO WHILE UPGRADING. **It may take a few minutes before the status bar starts.**
	- Unplug the ThermaData Stainless Steel Pro from PC.

## **Device Firmware upgrade is complete!**